# **Manual de Prefactura 2.2 Generación, Rechazo, Regeneración y Autorización**

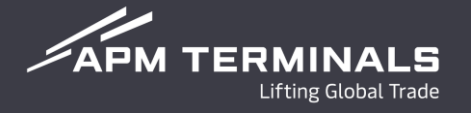

#### **Mejoras**

- **Regeneración** de prefactura.
- Búsqueda de facturas por contenedor.

## **Validación**

- Validar Información del cliente a facturar.
- Autorizar, Rechazar, Regenerar (**Cambio de Cliente <sup>o</sup> segregación**). Desde el portal podrás realizar un cambio en la solicitud de la prefactura antes de la generación de la factura final.

### **Auto servicio**

- Generación y aprobación de la factura en la liberación.
- Reducción de costos de refacturación.
- Reducción de tiempos de atención por aclaraciones.

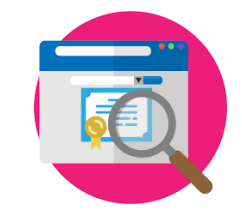

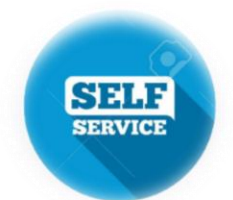

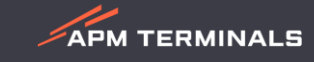

## **Fase 2.2 Liberación**

#### **1. Solicitud de separación de conceptos.**

Una vez capturados los datos del pedimento, se deberá presionar el botón de "separación de conceptos" (solo cuando requieran emitir facturas a diferentes clientes).

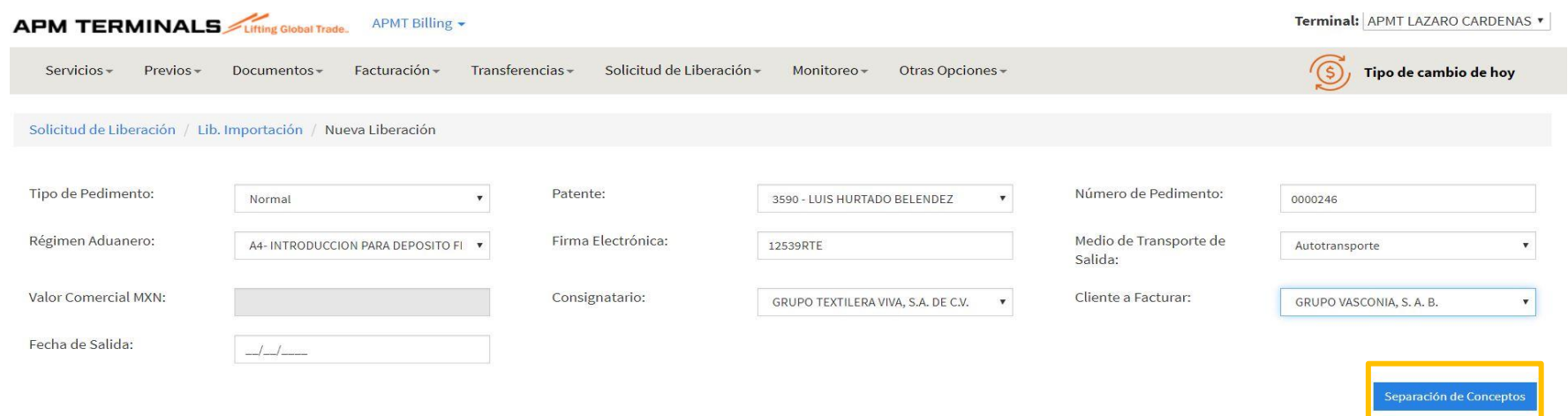

Se debe seleccionar el concepto, así como, indicar el cliente a facturar dicho concepto.

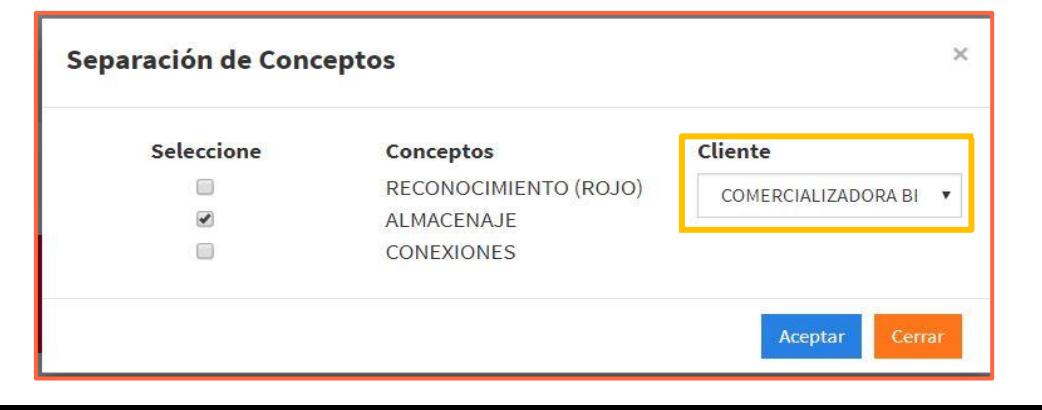

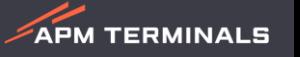

**Fase 2.2**

**APM TERMINALS** 

#### **1. Generación de Prefactura.**

Una vez aceptada la solicitud de Importación o Exportación, en el módulo de **Solicitud de Liberación/Aceptados**, se mostrará en la columna llamada **Prefactura**, el ícono de color azul indicará que hay una Prefactura asociada.

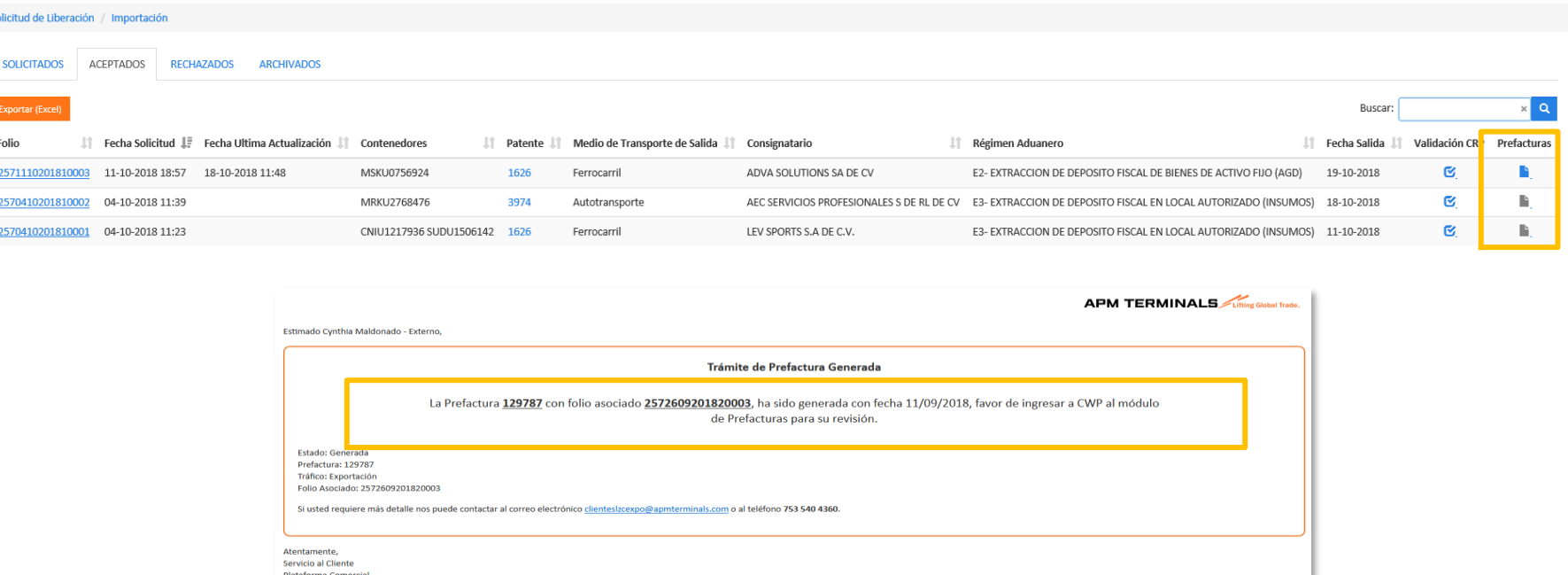

Cuando se genere la Prefactura, se enviará un correo al Usuario que generó la Solicitud de liberación, indicando el número de Prefactura y Folio Asociado para su validación y autorización.

#### **2. Validación de Prefactura.**

Se podrán visualizar las Prefacturas generadas desde el detalle de la solicitud de liberación o bien desde el módulo de Facturas/Prefacturas/Generadas.

Se mostrarán los conceptos a facturar relacionados a la liberación de cada contenedor al folio Asociado y el cliente seleccionado.

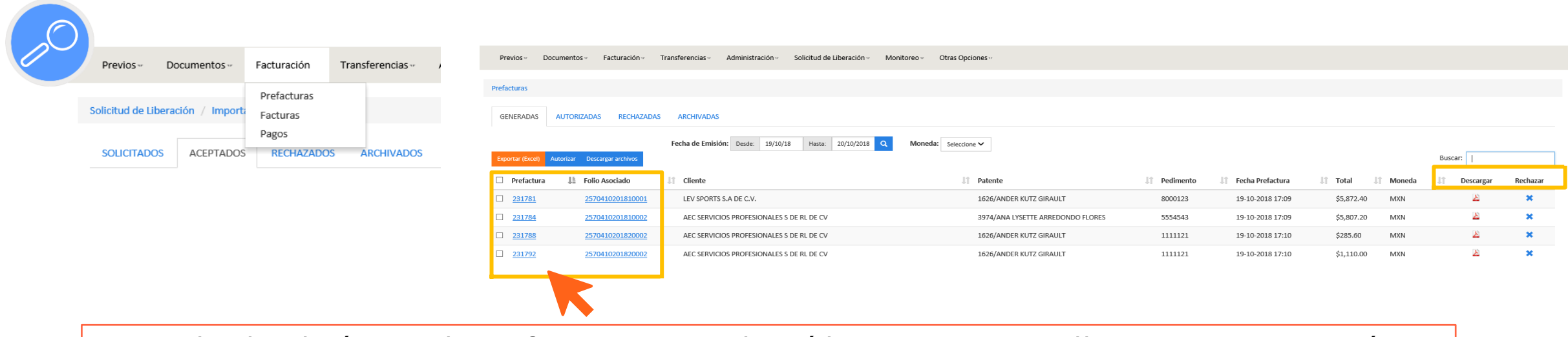

Dando Clic al número de Prefactura se visualizará la siguiente pantalla para su autorización, rechazo o regeneración.

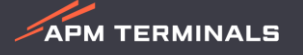

**Fase 2.2**

**Fase 2.2**

**APM TERMINALS** 

#### **3. Rechazo de Prefactura.**

Se podrá rechazar la Prefactura desde la visualización de los conceptos o desde el módulo de **Prefacturas/Generadas:**

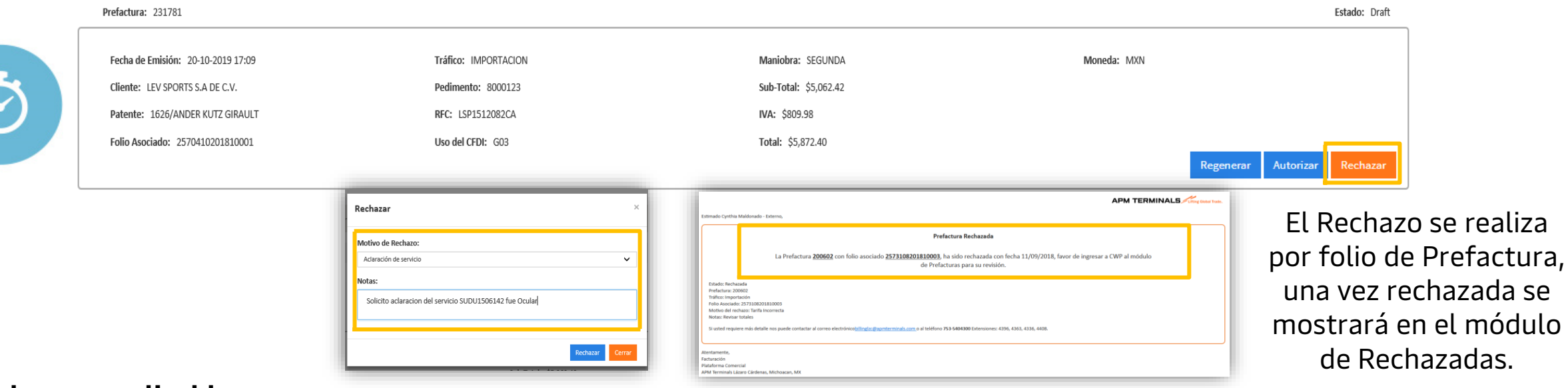

#### **El Rechazo es aplicable para:**

- 1. Tarifa Incorrecta
- 2. Aclaración de Servicio
- 3. Factura en cero
- Se debe seleccionar la opción aplicable e ingresar una nota para mayor información.
- El usuario recibirá un correo notificando la solicitud de rechazo. *En caso de proceder se generará una nueva* Prefactura para su Autorización, de lo contrario se notificará la no procedencia y se emitirá la factura correspondiente.

**Fase 2.2**

**APM TERMINALS** 

**Generación de Prefactura (Validación, Autorización, Rechazo y Regeneración)**

#### **4. Regenerar Prefactura.**

Se podrá Regenerar desde la visualización de los conceptos de la Prefactura solo para los siguientes casos:

- 1. Cambio de Razón Social a facturar
- 2. Realizar Segregación de Maniobras

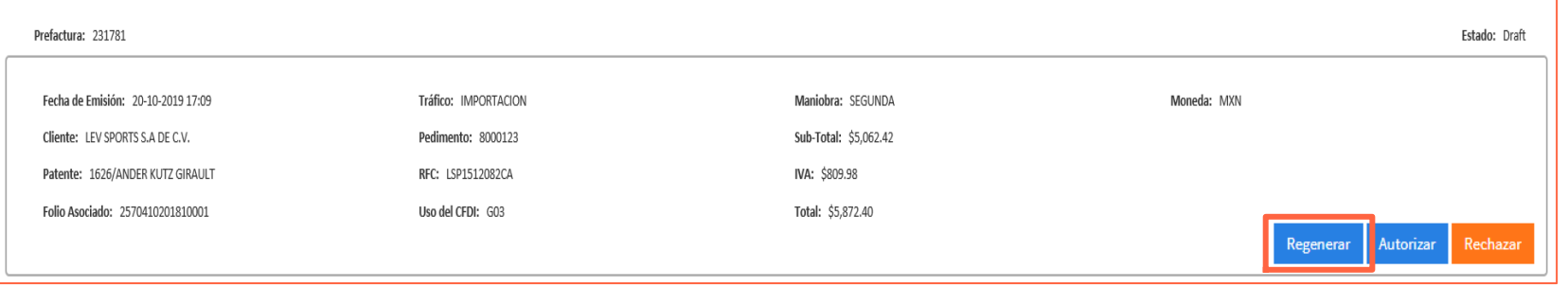

Deben seleccionar el cliente a Facturar o cambiar la segregación de la solicitud y generar una o dos prefacturas según sea el caso.

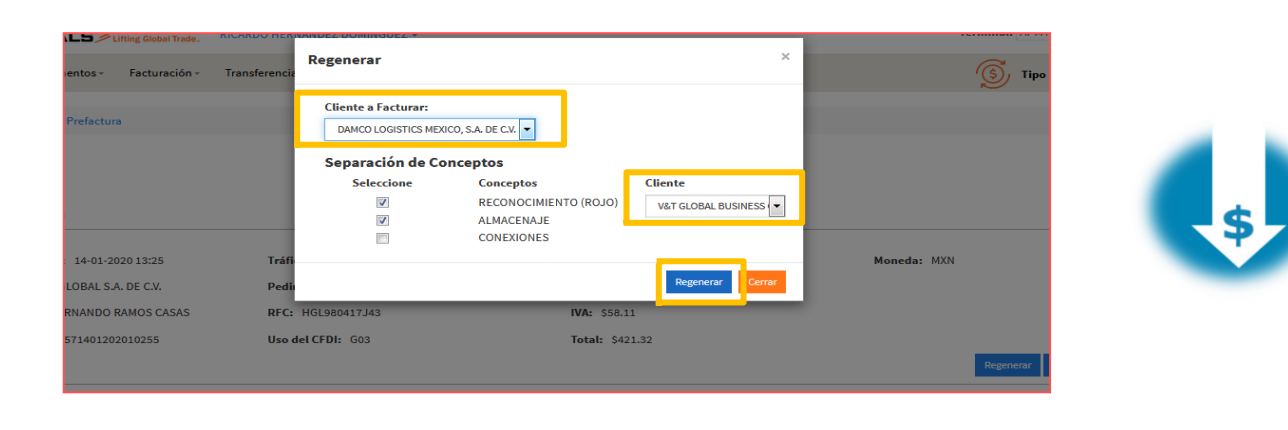

Reducción en tiempos de atención y costos de re facturación

#### **5. Autorización de Prefactura.**

La autorización de las Prefacturas se podrá realizar desde la Visualización de la Prefactura o desde el módulo de **Prefacturas/Generadas** seleccionando una o varias al mismo tiempo.

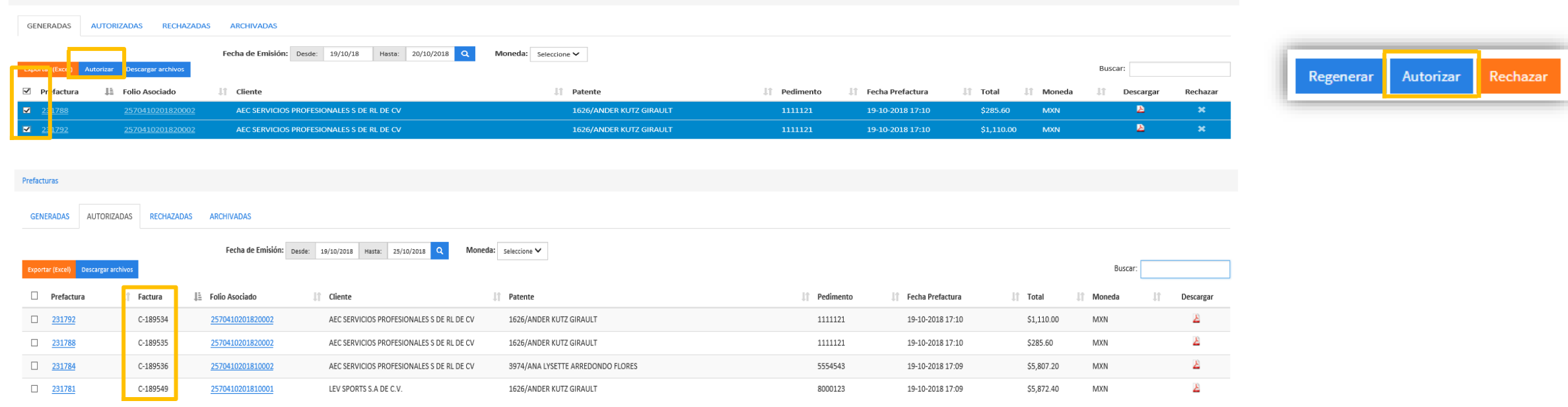

#### **Importante:**

Prefactura que no haya sido autorizada en el día que está siendo emitida y dentro de los horarios de atención (Lunes a Viernes de 8:30 a 17:30 horas y Sábados de 9:00 a 13:00 horas) por el agente aduanal, se finalizará al final del día tomándose como correcta, por lo que puede ocasionar bloqueo de patente, así como costos de refacturación para cualquier cambio solicitado.

**APM TERMINALS** 

**Fase 2.2**

## **Fase 2.2 Servicios facturados**

#### **1. Revisión de conceptos facturados.**

Si el cliente desea conocer los servicios que han sido facturados al momento, deberá consultar el módulo de "servicios facturados" dentro del menú de Facturación.

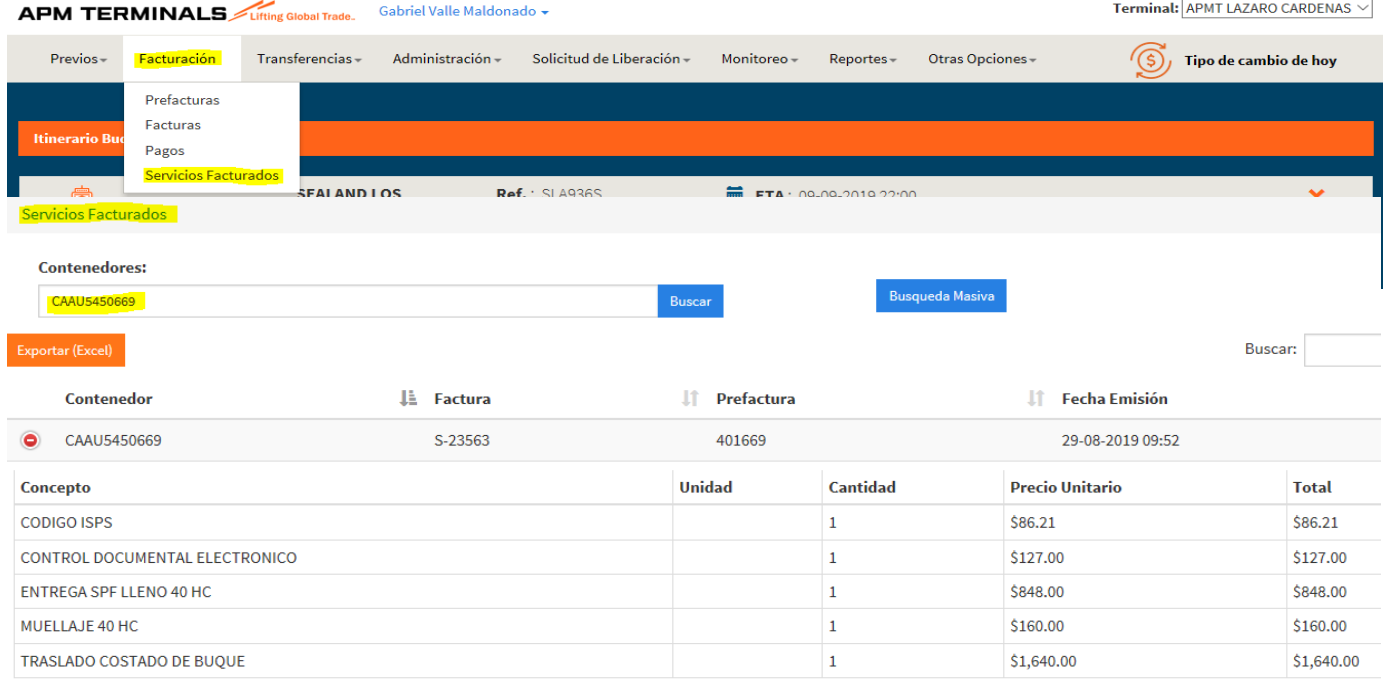

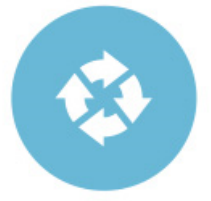

Se realiza la consulta por contenedor y se desglosan los conceptos facturados al momento, indicando el número de factura.

#### **Bloqueo de maniobras por adeudo**

**APM TERMINALS** 

#### **1. Autorización de Prefactura y Bloqueo.**

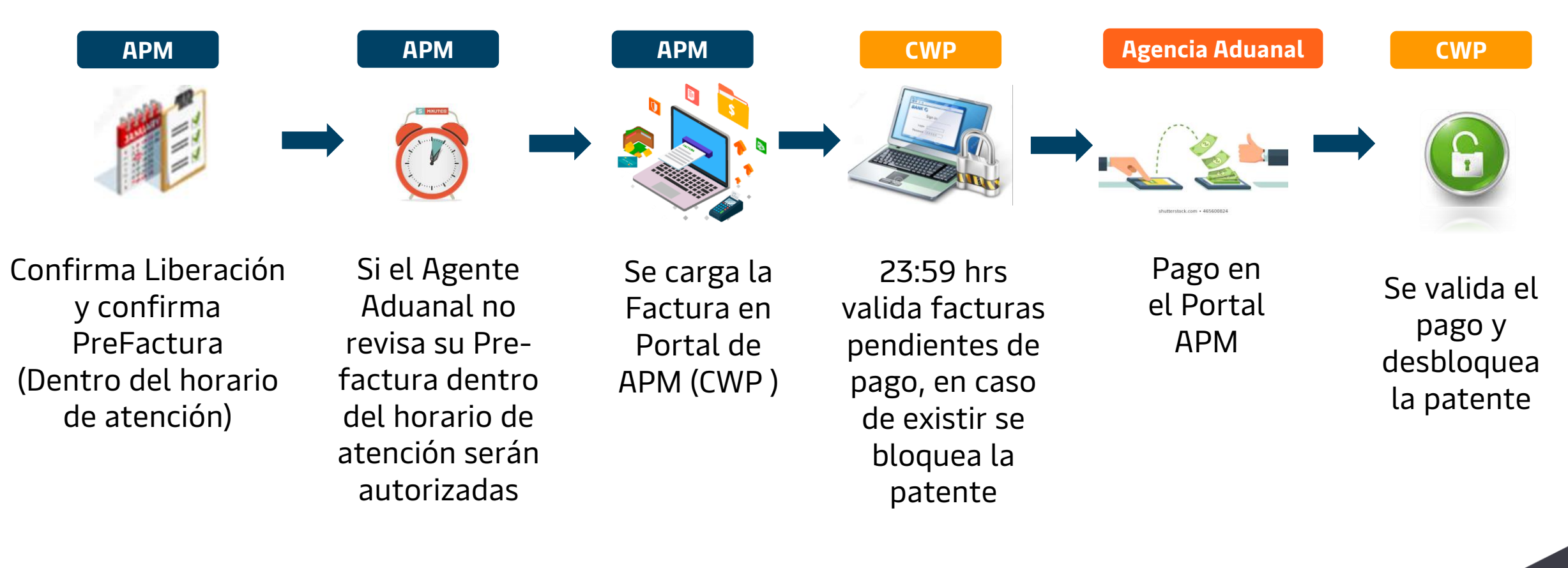

Horarios de atención: Lunes a Viernes de 8:30 a 17:30 horas. Sábados de 9:00 a 13:00 horas.

# **Validación de Cancelación de facturas**

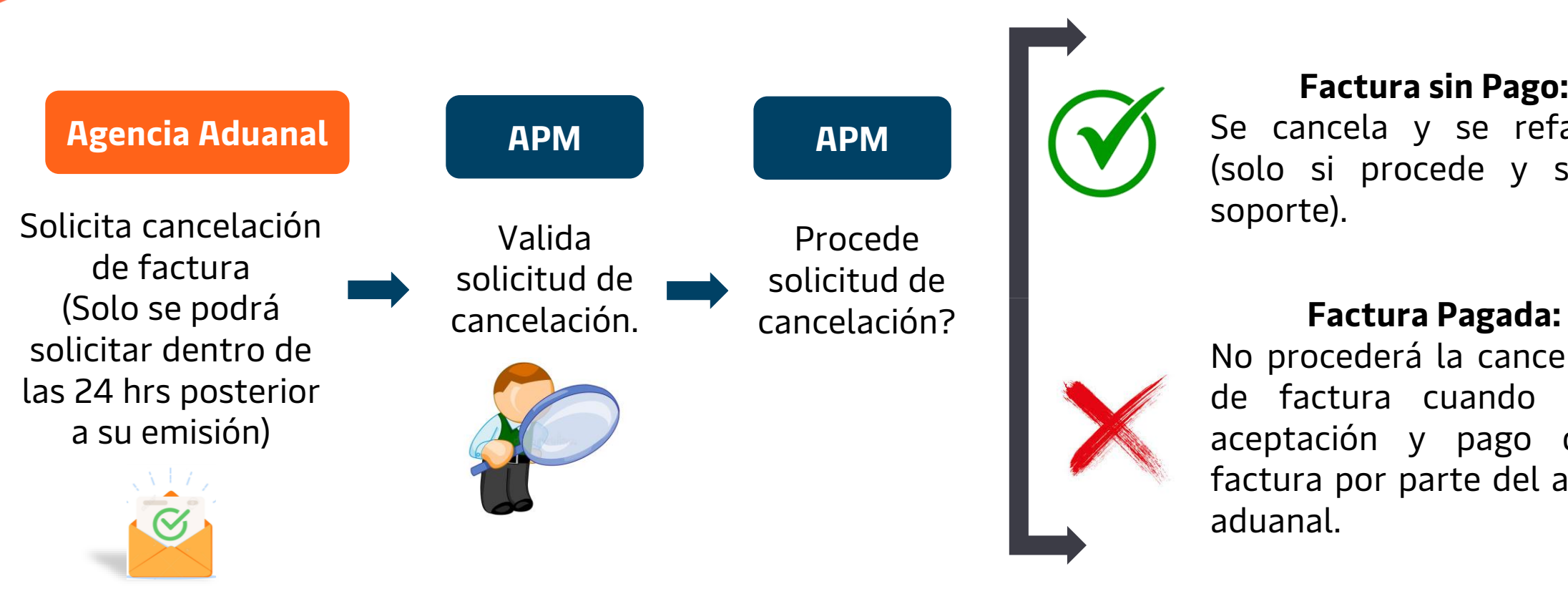

#### **Factura sin Pago:**

Se cancela y se refactura (solo si procede y si hay soporte).

No procederá la cancelación de factura cuando exista aceptación y pago de la factura por parte del agente aduanal.

**APM TERMINALS** 

#### **Importante:**

- La cancelación o solicitud de refacturación para maniobras o conceptos que absorba la Línea Naviera con una instrucción tardía No Aplica, ya que la instrucción debe ser recibida antes de la liberación o emisión de la factura.
- La solicitud para cancelación o refacturación de sus facturas debe ser dentro las primeras 24 horas de su emisión.
- **Factura pagada no podrá ser refacturada o cancelada.**
- Consultar el manual de Solicitud de Cancelación o Refacturación de Facturas.

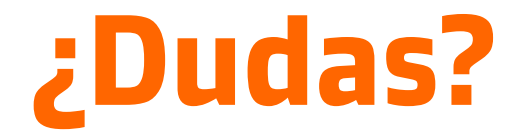

#### **¡Comunícate al Departamento de Facturación!**

Correo: [billinglzc@apmterminals.com](mailto:billinglzc@apmterminals.com)

Teléfono : 753 54 04300 Extensiones: 4396, 4363, 4408 y 4336

Horarios de atención: Lunes a Viernes de 8:30 a 17:30 horas. Sábados de 9:00 a 13:00 horas.

**APM TERMINALS**